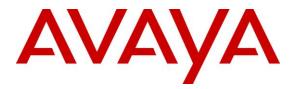

Avaya Solution & Interoperability Test Lab

# Application Notes for configuring dvsAnalytics Encore Version 2.3.5 using Digital Tap and Avaya Aura® Contact Center 6.3, Avaya Aura® Application Enablement Service 6.3, Avaya Aura® Session Manager 6.3 and Avaya Aura® Communication Manager 6.3 – Issue 1.0

#### Abstract

These Application Notes describe the procedures for configuring dvsAnalytics Encore Version 2.3.5 using Station-side TDM and Avaya Aura® Contact Center 6.3, Avaya Aura® Application Enablement Services 6.3, Avaya Aura® Session Manager 6.3 and Avaya Aura® Communication Manager 6.3. The overall objective of the interoperability compliance testing is to verify calls made from/to a Contact Center agent with Avaya Digital Deskphone can be recorded by dvsAnalytics Encore application.

Information in these Application Notes has been obtained through DevConnect compliance testing and additional technical discussions. Testing was conducted via the DevConnect Program at the Avaya Solution and Interoperability Test Lab.

# 1. Introduction

The purpose of the document is to provide the detailed configuration and notes for the compliance test between dvsAnalytics Encore application using Station-side TDM and Avaya Aura® Contact Center (Contact Center), Avaya Aura® Application Enablement Services 6.3 (Application Enablement Services), Avaya Aura® Session Manager 6.3 (Session Manager) and Avaya Aura® Communication Manager 6.3 (Communication Manager) applications. The Avaya Aura® Contact Center system used for the compliance test was a co-resident system that includes Contact Center Manager Server (CCMS), Contact Center Administration Manager, Communication Control Toolkit (CCT) and Media Application Server (MAS). dvsAnalytics Encore (Encore) is a call recording application.

The Station-side TDM method uses a passive tap on the phones connected to Communication Manager to collect audio. These may be analog or digital phone sets. This passive tap is connected to the recording boards in the Encore server. The Application Enablement Services monitors events on Communication Manager and forwards the events to the Application Enablement Services Telephony Server Application Programming Interface (TSAPI) client installed on the Encore server. Based on events received from TSAPI, the Encore server starts and stops recording, collects the audio on the recording boards, and collects the data associated with the call. The CCT Web Services is used by dvsAnalytics Encore to obtain information such as Agent ID, Agent Name, Control Directory Number (CDN) and Skill Set associated with the agent being recorded.

## 2. General Test Approach and Test Results

The compliance test was performed both automatically and manually. The Application Enablement Services monitors events on Communication Manager and forwards the events to the Application Enablement Services TSAPI client installed on the Encore server. Based on events received from TSAPI, the Encore server starts and stops recording, collects the audio on the recording boards, and collects the data associated with the call. The CCT Web Services provides the Agent ID, Name, CDN and Skill Set associated with the recorded call.

For the manual part of the testing, each call was handled manually on the agent with generation of unique audio content for the recordings. Necessary user actions such as hold and un-hold, transfer, conference and forward were performed from the agent telephones to test the different call scenarios.

The serviceability test cases were performed manually by disconnecting/reconnecting the Ethernet connection to Encore and stop and start Contact Center bridge services on the Encore server.

DevConnect Compliance Testing is conducted jointly by Avaya and DevConnect members. The jointly-defined test plan focuses on exercising APIs and standards-based interfaces pertinent to the interoperability of the tested products and their functionalities. DevConnect Compliance Testing is not intended to substitute a full product performance or feature testing performed by

third party vendors, nor is it to be construed as an endorsement by Avaya of the suitability or completeness of a third party solution.

### 2.1. Interoperability Compliance Testing

Interoperability compliance testing covered the following features and functionality:

- Use of TSAPI calls control services to send events to the Encore server.
- Use of the AudioCodes card to capture audio for digital agent phone.
- Proper recording, logging, and playback of calls for scenarios involving inbound, outbound, abandon, hold and un-hold, ACD, non-ACD, hold, reconnect, simultaneous, conference, forward and transfer.
- Serviceability.

### 2.2. Test Results

All executed test cases passed.

### 2.3. Support

Technical support on dvsAnalytics products can be obtained through the following:

- **Phone:** 800.910.4564
- Web: http://www.dvsanalytics.com/contact.php
- Email: Support@dvsAnalytics.com

# 3. Reference Configuration

**Figure 1** illustrates a configuration consisting of Communication Manager with G650 Media Gateway, Session Manager, System Manager, Application Enablement Services server, Contact Center Co-res system, and Encore server. Assumption is made here that all required configuration between Communication Manager, Session Manager, Application Enablement Services and Contact Center are in place and will not be discussed in this document.

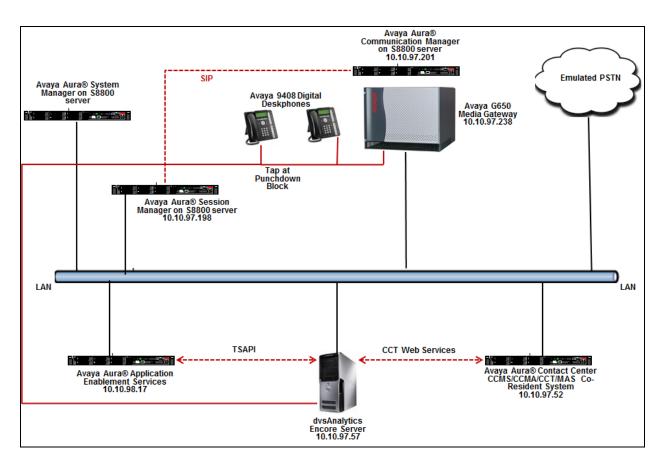

Figure 1: Tested Configuration Diagram

# 4. Equipment and Software Validated

The following equipment and software were used for the sample configuration provided:

| Equipment/Software                      | Release/Version                 |
|-----------------------------------------|---------------------------------|
| Avaya Aura® Communication Manager       |                                 |
| running on S8800 Server with an Avaya   | 6.3                             |
| G650 Media Gateway                      |                                 |
| Avaya Aura® System Manager running on   | 6.3                             |
| S8800 Server                            |                                 |
| Avaya Aura® Session Manager running on  |                                 |
| S8800 Server                            | 6.3                             |
| Avaya Aura® Application Enablement      | 6.3                             |
| Services running on S8800 Server        | 0.5                             |
| Avaya Aura® Contact Center running on   | 6.3                             |
| S8800 Server                            |                                 |
| Operating System of Avaya Aura® Contact | Windows 64-bit 2008 Standard R2 |
| Center server                           | Service Pack 1                  |
| Avaya 9408 Digital Deskphones           | NA                              |
| dvsAnalytics Encore server              | Version 2.3.5                   |
| Operating System of Encore server       | Windows 64-bit 2008 R2 Standard |
|                                         | Service Pack 1                  |
| Encore Web Interface                    | 3.0.8.5685                      |
| Avaya TSAPI Windows Client              | 6.1.1.469                       |
| (csta32.dll)                            |                                 |
| Avaya Open Interfaces CCT SDK           | 6.2                             |
| AudioCodes card                         | Version 3.0.8.5685              |

# 5. Configure Avaya Aura® Communication Manager

This section provides the procedures for configuring Communication Manager. The procedures include the following areas:

- Administer system parameters features
- Administer CTI link
- Administer agent stations

These steps are performed from the Communication Manager System Access Terminal (SAT) interface.

#### 5.1. Administer System Parameters Features

Use the command "change system-parameters features" to enable **Create Universal Call ID** (UCID), which is located on **Page 5**. For UCID Network Node ID, enter an available node ID.

```
change system-parameters features
                                                               Page
                                                                      5 of 20
                       FEATURE-RELATED SYSTEM PARAMETERS
SYSTEM PRINTER PARAMETERS
 Endpoint: Lines Per Page: 60
SYSTEM-WIDE PARAMETERS
                                    Switch Name:
           Emergency Extension Forwarding (min): 10
         Enable Inter-Gateway Alternate Routing? n
Enable Dial Plan Transparency in Survivable Mode? n
                             COR to Use for DPT: station
               EC500 Routing in Survivable Mode: dpt-then-ec500
MALICIOUS CALL TRACE PARAMETERS
              Apply MCT Warning Tone? n
                                         MCT Voice Recorder Trunk Group:
     Delay Sending RELease (seconds): 0
SEND ALL CALLS OPTIONS
    Send All Calls Applies to: station Auto Inspect on Send All Calls? n
             Preserve previous AUX Work button states after deactivation? n
UNIVERSAL CALL ID
    Create Universal Call ID (UCID)? y
                                          UCID Network Node ID: 1
```

Navigate to **Page 13**, and enable **Send UCID to ASAI**. This parameter allows for the universal call ID to be sent to Encore.

```
Page 13 of 20
change system-parameters features
                       FEATURE-RELATED SYSTEM PARAMETERS
CALL CENTER MISCELLANEOUS
          Callr-info Display Timer (sec): 10
                        Clear Callr-info: next-call
       Allow Ringer-off with Auto-Answer? n
   Reporting for PC Non-Predictive Calls? n
           Agent/Caller Disconnect Tones? n
         Interruptible Aux Notification Timer (sec): 3
            Zip Tone Burst for Callmaster Endpoints: double
 ASAI
           Copy ASAI UUI During Conference/Transfer? n
       Call Classification After Answer Supervision? n
                                   Send UCID to ASAI? y
         For ASAI Send DTMF Tone to Call Originator? y
 Send Connect Event to ASAI For Announcement Answer? n
```

#### 5.2. Administer CTI Link

To add a CTI link, use the "add cti-link n" command (not shown), where "n" is an available CTI link number. Enter an available extension number in the **Extension** field. Note that the CTI link number and extension number may vary. Enter "ADJ-IP" in the **Type** field, and a descriptive name in the **Name** field. Default values may be used in the remaining fields.

```
add cti-link 1 Page 1 of 3

CTI LINK
CTI LINK: 1
Extension: 50001
Type: ADJ-IP
COR: 1
Name: AES62
```

#### 5.3. Administer Agent Stations

During the compliance test, digital stations "53040" and "53041" were configured and used as the Contact Center agents with the following requirements.

• A maximum of two Call Appearance lines per agent station.

Issue "add station n" command, where "n" is an available extension number. Enter the following values for the specified fields, and retain the default values for the remaining fields.

- **Type**: Enter station type that is being added.
- Name: A descriptive name.
- **Port**: The port is physical location of the digital line card that is installed on the G650 media gateway.

```
add station 53040
                                                          Page 1 of
                                                                        5
                                    STATION
Extension: 53040
                                        Lock Messages? n
                                                                      BCC: 0
    Type: 9408
                                       Security Code:
                                                                       TN: 1
    Port: 01A0501
                                     Coverage Path 1:
                                                                      COR: 1
    Name: DCP 53040
                                     Coverage Path 2:
                                                                      COS: 1
                                      Hunt-to Station:
STATION OPTIONS
                                         Time of Day Lock Table:
             Loss Group: 2 Personalized Ringing Pattern: 1
            Data Option: none
                                              Message Lamp Ext: 53040
           Speakerphone: 2-way
                                           Mute Button Enabled? y
       Display Language: english
                                               Expansion Module? n
         Survivable COR: internal
                                              Media Complex Ext:
   Survivable Trunk Dest? y
                                                   IP SoftPhone? n
                                            Remote Office Phone? n
                                             IP Video Softphone? n
                             Short/Prefixed Registration Allowed: default
                                            Customizable Labels? y
```

display station 53040 Page 4 of 5 STATION SITE DATA Headset? y Room: Speaker? n Jack: Cable: Mounting: d Cord Length: 0 Floor: Building: Set Color: ABBREVIATED DIALING List1: List2: List3: BUTTON ASSIGNMENTS 5: manual-in 6: auto-in 1: call-appr Grp: 2: call-appr Grp: 3: 7: after-call Grp: 8: release 4: aux-work RC: Grp: voice-mail

Navigate to Page 4, and only assign two "call-appr" buttons.

Repeat the same procedure to create another digital station "53041".

## 6. Configure Avaya Aura® Application Enablement Services

This section provides the procedures for configuring Application Enablement Services. The procedures include the following areas:

- Verify Application Enablement Services License.
- Administer TSAPI link.
- Administer Tlink.
- Administer CTI User.
- Administer Security

Access the OAM web-based interface by using the URL "https://ip-address" in an Internet browser window, where "ip-address" is the IP address of the Application Enablement Services server.

The **Please login here** screen is displayed. Log in using the appropriate credentials.

| AVAYA | Application Enablement Services<br>Management Console   |     |
|-------|---------------------------------------------------------|-----|
|       | Please login here:<br>Username<br>Passmord<br>Login     | ныр |
|       | © Copyright © 2009-2012 Avaya Inc. All Rights Reserved. |     |

The Welcome to OAM screen is displayed next.

| AVAYA                                                                                                    | Application Enablement Services<br>Management Console                                                                                                    | Welcome: Uger admin<br>Last login: Tue Dec 3 10:40:00 2013 from 10:10:90.71<br>Hostiware: EESS/10:00:80.7<br>Hostiware: EESS/10:00:80.7<br>Server Offer Type: VIBTUAL_APPLIANCE_ON_SP<br>SW Version: 63.00.212:0<br>Server Date and Time: Pri Feb 14 11:37:33 EST 2014 |
|----------------------------------------------------------------------------------------------------|----------------------------------------------------------------------------------------------------|----------------------------------------------------------------------------------------------------|
| Home                                                                                                    |                                                                                                    | Home   Help   Logout                                                                                                    |
| Communication Manager<br>Interface<br>Licensing<br>Maintenance<br>Networking<br>Security<br>Status<br>Utilities<br>Help | Welcome to OAM           The AE Services Operations, Administration, and Management (OAM) Web provides you with tools for managing the AE Server. OAM spans the following administrative domains: <ul></ul> | and so on.                                                                                                    |
|                                                                                                    | Copyright © 2009-2012 Avaya Inc. All Rights Reserved.                                                                                                    |                                                                                                    |

### 6.1. Verify Application Enablement Services License

Select Licensing  $\rightarrow$  WebLM Server Access in the left pane, to display the Web License Manager pop-up screen (not shown), and log in using the appropriate credentials.

| avaya                           | Application Enablement Services<br>Management Console   | Welcome: User<br>Last login: Wed Nov 6 07:07:54 2013 from 10.32.39.21<br>Number of prior failed login attempts: 0<br>HostName/IP: aes_125_72/10.64.125.72<br>Server Offer Type: VIRTUAL_APPLIANCE_ON_SP<br>SW Version: 6.3.10.19-0<br>Server Date and Time: Wed Nov 6 07:11:40 MST 2013<br>HA Status: Not Configured |  |  |
|---------------------------------|---------------------------------------------------------|----------------------------------------------------------------------------------------------------|--|--|
| Licensing                       |                                                         | Home   Help   Logout                                                                                                    |  |  |
| AE Services                     |                                                         |                                                                                                    |  |  |
| Communication Mana<br>Interface | ager Licensing                                          |                                                                                                    |  |  |
| High Availability               | If you are setting up and maintaining the WebLM, you ne | and to use the following:                                                                                                    |  |  |
| ▼ Licensing                     | Webl M Server Address                                   | ce a dae die following.                                                                                                    |  |  |
| WebLM Server Add                |                                                         | nse, you need to use the following:                                                                                                    |  |  |
| WebLM Server Ac                 |                                                         | na, jos nasti o ses no renering.                                                                                                    |  |  |
| Reserved Licenses               |                                                         | MCC Reserved Licenses, you need to use the                                                                                                    |  |  |
| Maintenance                     | following:                                              |                                                                                                    |  |  |
| Networking                      | Reserved Licenses                                       |                                                                                                    |  |  |

The Web License Manager screen below is displayed. Select Licensed products  $\rightarrow$  APPL\_ENAB  $\rightarrow$  Application\_Enablement in the left pane, to display the Application Enablement (CTI) screen in the right pane.

Verify that there are sufficient licenses for **TSAPI Simultaneous Users** as shown below. Note that the TSAPI license is used for device monitoring.

| WebLM Home                                 | Application Enablement (CTI) - Relea                                 | ase: 6 - SID       | : 10503000 (Standard License file)                                                                                                    |                |
|--------------------------------------------|----------------------------------------------------------------------|--------------------|----------------------------------------------------------------------------------------------------|----------------|
| Install license                            | You are here: Licensed Products > Application E                      |                    | Four Liconce Connettu                                                                                                    |                |
| Licensed products                          | Tod are nere, beensed Froducts > Application_c                       | naplement × t      | new Litense Capatity                                                                                                    |                |
| APPL_ENAB                                  | License installed on: June 10, 2013 4:44                             | :13 PM -05:        | 00                                                                                                    |                |
| <ul> <li>Application_Enablement</li> </ul> |                                                                      |                    |                                                                                                    |                |
| View license capacity                      | License File Host IDs: E4-1F-13-66-48                                | 3-D8               |                                                                                                    |                |
| View peak usage                            | Licensed Features                                                    |                    |                                                                                                    |                |
| Uninstall license                          |                                                                      |                    |                                                                                                    |                |
| Server properties                          | Feature<br>(Keyword)                                                 | Expiration<br>date | Licensed                                                                                                    | Acquired       |
| Manage users                               | CVLAN ASAI<br>(VALUE_AES_CVLAN_ASAI)                                 | permanent          | 16                                                                                                    | 0              |
| Shortcuts                                  | Unified CC API Desktop Edition<br>(VALUE_AES_AEC_UNIFIED_CC_DESKTOP) | permanent          | 1000                                                                                                    | 1              |
| Help for Installed Product                 | AES ADVANCED SMALL SWITCH<br>(VALUE_AES_AEC_SMALL_ADVANCED)          | permanent          | 3                                                                                                    | 0              |
|                                            | CVLAN Proprietary Links<br>(VALUE_AES_PROPRIETARY_LINKS)             | permanent          | 16                                                                                                    | 0              |
|                                            | Product Notes<br>(VALUE_NOTES)                                       | permanent          | SmallServerTypes:<br>#8300c;8300d;ccpremio;th8400;laptop;CtiSmallServer<br>MediumServerTypes:<br>tim:300;ihm:300m;dell:250;xen;hs20;hs20_8832_vm;CtiMediumServer<br>ters2100;ihm:300m;dell:250;xen;hs20;hs20_8832_vm;CtiMediumServer<br>ters2100;ihm:300m;dell:250;acn;hs20;hs20_8832_vm;CtiMediumServer<br>tratedApplications: IPF_001, BasicUnerstricted, AdvancedUnrestricted,<br>DMCUnrestricted; 1XM_001, BasicUnrestricted, AdvancedUnrestricted,<br>DMCUnrestricted; 1XM_001, BasicUnrestricted, AdvancedUnrestricted,<br>DMCUnrestricted; 1XM_001, BasicUnrestricted, AdvancedUnrestricted,<br>DMCUnrestricted; 0SFC_001, BasicUnrestricted, AdvancedUnrestricted,<br>DMCUnrestricted; 0SFC_001, BasicUnrestricted, AdvancedUnrestricted,<br>DMCUnrestricted; 0SFC_001, BasicUnrestricted, AdvancedUnrestricted,<br>AdvancedUnrestricted, DMCUnrestricted; CST_11_001, BasicUnrestricted,<br>AdvancedUnrestricted, DMCUnrestricted; AdvancedUnrestricted,<br>AdvancedUnrestricted, AdvancedUnrestricted, CCT_11_01, BasicUnrestricted,<br>CCT_ELTE_CALL_CTL_001, BasicUnrestricted, AdvancedUnrestricted,<br>DMCUnrestricted, AdvancedUnrestricted, AdvancedUnrestricted,<br>DMCUnrestricted, AdvancedUnrestricted, AdvancedUnrestricted,<br>DMCUnrestricted, AdvancedUnrestricted, AdvancedUnrestricted,<br>DMCUnrestricted, AdvancedUnrestricted, AdvancedUnrestricted,<br>DMCUnrestricted, AgentEvents; | Not<br>counted |
|                                            | AES ADVANCED LARGE SWITCH<br>(VALUE_AES_AEC_LARGE_ADVANCED)          | permanent          | 3                                                                                                    | 0              |
|                                            | TSAPI Simultaneous Users<br>(VALUE_AES_TSAPI_USERS)                  | permanent          | 1000                                                                                                    | 0              |
|                                            | DLG<br>(VALUE_AES_DLG)                                               | permanent          | 16                                                                                                    | 0              |

If the TSAPI service is not licensed, contact the Avaya sales team or business partner for a proper license file.

| RS; Reviewed  | Solution & Interoperability Test Lab Application Notes |         |
|---------------|--------------------------------------------------------|---------|
| SPOC 6/3/2014 | ©2014 Avaya Inc. All Rights Reserved.                  | Encore- |

#### 6.2. Administer TSAPI Link

From the Management console, navigate to AE Services  $\rightarrow$  TSAPI  $\rightarrow$  TSAPI Links. The **TSAPI** Links page is displayed in the right (screen not shown), click Add Link. Enter the following highlighted values to add the CTI link:

- Link: From the drop down menu, select any available link number.
- Switch Connection: Select the relevant switch connection from the drop-down list. In this case, the switch connection "CLAN2" is selected Switch CTI Link Number: Select the CTI link number from Section 5.2.
- **ASAI Link Version**: Select "4" from the drop down menu.
- **Security**: Select "Both" from drop down menu.

Click on Apply Changes when finished.

| AE Services   TSAPI   TSAPI Links    | 5                                              |
|--------------------------------------|------------------------------------------------|
| ▼AE Services                         |                                                |
| ▶ CVLAN                              | Edit TSAPI Links                               |
| ▶ DLG                                | Link 1                                         |
| ▶ DMCC                               | Switch Connection CLAN2 💌                      |
| ▶ SMS                                | Switch CTI Link Number 1 💌                     |
| TSAPI                                | ASAI Link Version 4 💌                          |
| TSAPI Links                          | Security Both 💌                                |
| <ul> <li>TSAPI Properties</li> </ul> | Apply Changes Cancel Changes Advanced Settings |
| ▶ TWS                                |                                                |
| Communication Manager Interface      |                                                |
| ▶ Licensing                          |                                                |
| ▶ Maintenance                        |                                                |
| ▶ Networking                         |                                                |
| ▶ Security                           |                                                |
| ▶ Status                             |                                                |
| ▶ Utilities                          |                                                |
| ▶ Help                               |                                                |
|                                      |                                                |

#### 6.3. Administer Tlink

From the Management Console, navigate to **Security**  $\rightarrow$  **Security Database**  $\rightarrow$  **Tlinks**. The **Tlinks** page is displayed on the right with two Tlinks as shown below. The unsecured Tlink "AVAYA#CLAN2#CSTA#AES63" will be used to configure the Encore application in **Section 8.2**.

| Security   Security Database   Tli                           | nks                        |
|--------------------------------------------------------------|----------------------------|
|                                                              |                            |
| ▶ AE Services                                                |                            |
| <ul> <li>Communication Manager</li> <li>Interface</li> </ul> | Tlinks                     |
| ▶ Licensing                                                  | Tlink Name                 |
| Maintenance                                                  | AVAYA#CLAN2#CSTA#AES63     |
| ▶ Networking                                                 | O AVAYA#CLAN2#CSTA-S#AES63 |
| ▼ Security                                                   | Delete Tlink               |
| Account Management                                           |                            |
| > Audit                                                      |                            |
| Certificate Management                                       |                            |
| Enterprise Directory                                         |                            |
| ▶ Host AA                                                    |                            |
| ► PAM                                                        |                            |
| Security Database                                            |                            |
| Control                                                      |                            |
| 🗉 CTI Users                                                  |                            |
| <ul> <li>Devices</li> </ul>                                  |                            |
| <ul> <li>Device Groups</li> </ul>                            |                            |
| <ul> <li>Tlinks</li> </ul>                                   |                            |
| <ul> <li>Tlink Groups</li> </ul>                             |                            |
| <ul> <li>Worktops</li> </ul>                                 |                            |

### 6.4. Administer CTI User

From the Management Console, navigate to User Management  $\rightarrow$  User Admin  $\rightarrow$  Add User. The Add User page is displayed on the right (not shown). Enter desired values for User Id, e.g. "test", Common Name, Surname, User Password, and Confirm Password. For CT User, select "Yes" from the drop-down list. Retain the default value in the remaining fields. Click on the Apply button to complete (not shown). This user will be used to configure for the Encore application in Section 8.3.

| User Management   User Admin   Li                            | ist All Users     |       |
|--------------------------------------------------------------|-------------------|-------|
|                                                              |                   |       |
| ▶ AE Services                                                |                   |       |
| <ul> <li>Communication Manager</li> <li>Interface</li> </ul> | Edit User         |       |
| ▶ Licensing                                                  | * User Id         | test  |
| ▶ Maintenance                                                | * Common Name     | test  |
| ▶ Networking                                                 | * Surname         | test  |
| ▶ Security                                                   | User Password     |       |
| ▶ Status                                                     | Confirm Password  |       |
| ▼ User Management                                            | Admin Note        |       |
| Service Admin                                                | Avaya Role        | None  |
| ▼ User Admin                                                 | Business Category |       |
| Add User                                                     | Car License       |       |
| <ul> <li>Add Oser</li> <li>Change User Password</li> </ul>   | CM Home           |       |
| List All Users                                               | Css Home          |       |
| <ul> <li>Modify Default Users</li> </ul>                     | CT User           | Yes 💌 |
| <ul> <li>Search Users</li> </ul>                             | Department Number |       |
| ▶ Utilities                                                  | Display Name      |       |
| ▶ Help                                                       | Employee Number   |       |

#### 6.5. Administer Security

From the Management Console, navigate to expand Security  $\rightarrow$  Security Database  $\rightarrow$  Control. The SDB Control for DMCC, TSAPI, JTAPI and Telephony Web Services page is displayed on the right. Make sure Enable SDB for TSAPI Service, JTAPI and Telephony Web Services boxes are unchecked. Click Apply Changes button to complete.

| Security   Security Database   Co                                                                                                    | ontrol Home   Help   Log                                                                                                    |
|----------------------------------------------------------------------------------------------------|----------------------------------------------------------------------------------------------------|
| <ul> <li>AE Services</li> <li>Communication Manager<br/>Interface</li> <li>Licensing</li> <li>Maintenance</li> <li>Networking</li> <li>Security</li> <li>Account Management</li> </ul> | SDB Control for DMCC, TSAPI, JTAPI and Telephony Web Services         Enable SDB for DMCC Service         Enable SDB for TSAPI Service, JTAPI and Telephony Web Services         Apply Changes |
| Audit                                                                                                    |                                                                                                    |
| > Certificate Management                                                                                                    |                                                                                                    |
| Enterprise Directory                                                                                                    |                                                                                                    |
| ▶ Host AA                                                                                                    |                                                                                                    |
| ► PAM                                                                                                    |                                                                                                    |
| Security Database                                                                                                    |                                                                                                    |
| Control CTI Users Devices Device Groups Tlinks Tlink Groups Worktops Session Timeouts                                                                                                  |                                                                                                    |
| Standard Reserved Ports                                                                                                    |                                                                                                    |
| Tripwire Properties                                                                                                    |                                                                                                    |
| ▶ Status                                                                                                    |                                                                                                    |
| ▶ Utilities<br>▶ Help                                                                                                    |                                                                                                    |

DMCC and TSAPI services need to be restarted for the changes take effect. Navigate to **Maintenance**  $\rightarrow$  **Service Controller**. Check on the **TSAPI Service** and click **Restart Service** button to restart the service.

| Maintenance   Service Controller |                                  |                                                              |
|----------------------------------|----------------------------------|--------------------------------------------------------------|
|                                  |                                  |                                                              |
| ▶ AE Services                    |                                  |                                                              |
| Communication Manager Interface  | Service Controller               |                                                              |
| ▶ Licensing                      | Service                          | Controller Status                                            |
| ▼ Maintenance                    | 🔲 ASAI Link Manager              | Running                                                      |
| Date Time/NTP Server             | DMCC Service                     | Running                                                      |
| Security Database                | CVLAN Service                    | Running                                                      |
| Service Controller               | DLG Service                      | Running                                                      |
|                                  | 🔲 Transport Layer Servi          | ce Running                                                   |
| Server Data                      | ISAPI Service                    | Running                                                      |
| ▶ Networking                     |                                  |                                                              |
| ▶ Security                       | For status on actual services, p | lease use <u>Status and Control</u>                          |
| ▶ Status                         | Start Stop Restar                | t Service Restart AE Server Restart Linux Restart Web Server |
| ▶ Utilities                      |                                  |                                                              |
| ▶ Help                           |                                  |                                                              |

# 7. Configure Avaya Aura® Contact Center

This section provides steps on how to configure Contact Center. This section assumes that Contact Center system is already installed and operational; the section provides steps for configuring the following configurations:

- Verify Contact Center License.
- Configure Windows users.
- Configure CCT Server.

In the compliance test, the Contact Center system used is a co-res system which consists of Contact Center Manager Server, Contact Center Manager Administrator, Contact Center Communication Control Toolkit, Contact Center License Manager, and Media Server Application (MAS).

### 7.1. Verify Contact Center License

From server where the License Manager is installed, navigate to menu Start  $\rightarrow$  All Programs  $\rightarrow$  Avaya  $\rightarrow$  Contact Center  $\rightarrow$  License Manger  $\rightarrow$  Configuration. The AACC License Manager Configuration window is displayed, make sure there is CCT and ICP presented in the table as below.

| License Type                                            | Max | Current  | %Used | Alarms 🔺       |
|---------------------------------------------------------|-----|----------|-------|----------------|
| License Manager                                         | 1   | 0        | 0.0 % | 🗌 n/a          |
| Corporate Record On Demand                              | 50  | 0        | 0.0 % | Applicable     |
| Corporate Multiple DN Registration                      | 50  | 0        | 0.0 % | 🗌 Applicable – |
| Corporate CCT Open Interface                            | 50  | 1        | 2.0 % | Applicable     |
| Corporate Report Creation Wizard                        | 50  | 0        | 0.0 % | Applicable     |
| Corporate Supervisors                                   | 50  | 0        | 0.0 % | Applicable     |
| ICP Dialog Sessions (inst)                              | 100 | 0        | 0.0 % | Applicable     |
| AMS Linux                                               | 100 | 0        | 0.0 % | Applicable     |
| AMS Windows                                             | 100 | 0        | 0.0 % | Applicable     |
| ICP Dialog Sessions (sip)                               | 100 | 0        | 0.0 % | Applicable     |
| ICP Anno Sessions                                       | 100 | 0        | 0.0 % | Applicable     |
| ICP Conference Sessions                                 | 100 | 0        | 0.0 % | Applicable     |
| Corporate - CCT IVR Contact Centr                       |     | 0        | 0.0 % | Applicable     |
| CCT IVR Contact Centre HDX Inter                        | 50  | 0        | 0.0 % | Applicable     |
|                                                         |     | <u>^</u> |       |                |
| Critical License Usage % 90<br>Major License Usage % 80 |     |          |       | Apply          |
|                                                         |     |          |       |                |

### 7.2. Configure Windows Users

In the compliance test, the Contact Center CCT server is not joined to a Windows domain; therefore, the Windows user used for CCT user login will be created in the local CCT server. In case the CCT server joins a domain, the Windows user needs to be created in the domain controller.

From the Contact Center CCT server, navigate to menu **Start**  $\rightarrow$  **Administrative Tools**  $\rightarrow$  **Computer Management**. The **Computer Management** window is displayed. Right click on **Users** (not shown) folder under **Local Users and Groups** and then select **New**. The **New User** window is displayed; enter information for user as shown below. Click **Create** button to complete.

| lew User               | 3                              |
|------------------------|--------------------------------|
| <u>U</u> ser name:     | agent1                         |
| <u>F</u> ull name:     | Agent 1                        |
| Description:           | DevCM Agent 1                  |
|                        |                                |
| Password:              | •••••                          |
| <u>C</u> onfirm passwo | rd:                            |
| User <u>m</u> ust c    | hange password at next logon   |
| User cannol            | t change password              |
| Pass <u>w</u> ord n    | ever expires                   |
| Account is a           | disa <u>b</u> led              |
|                        |                                |
|                        |                                |
| <u>H</u> elp           | Cr <u>e</u> ate Cl <u>o</u> se |

The screen below shows the **Computer Management** window with a Window user created as **agent1**. Similarly more users can be created as required.

| e <u>A</u> ction ⊻iew <u>H</u> elp |                       |                                        |                                                                                                    |  |
|------------------------------------|-----------------------|----------------------------------------|----------------------------------------------------------------------------------------------------|--|
| ) 🔿 📶 🗔 💁 🚺 📷                      |                       |                                        |                                                                                                    |  |
| Computer Management (Local) Name   | Full Name             | Description                            | Actions                                                                                                    |  |
| 👔 System Tools 🛛 💭 Admini          | strator               | Built-in account for administering the | Users                                                                                                    |  |
| 🕀 🕘 Task Scheduler 🛛 🖉 🖉 agent 1   | Agent 1               | DevCM Agent 1                          |                                                                                                    |  |
| 🛨 🛃 Event Viewer 📃 👰 agent2        | Agent 2               | DevCM Agent 2                          | More Actions                                                                                                    |  |
| 🗄 👸 Shared Folders 🛛 👰 agent3      | Agent 3               | DevCM Agent 3                          | and the second second se |  |
| E 🖉 Local Users and Groups         | Agent 4               | SIP Agent 4                            | agent1                                                                                                    |  |
| 🧧 Users 🤵 Agents                   | i Agent 5             | DevCM Agent 5                          | More Actions                                                                                                    |  |
| Groups                             | Agent 6               | DevCM Agent 6                          |                                                                                                    |  |
| Device Manager                     | Agent 7               | DevCM Agent 7                          |                                                                                                    |  |
| Storage                            | Agent 8               | DevCM Agent 8                          |                                                                                                    |  |
| Disk Management                    | ordUser Call Recorder | For call recording applications        |                                                                                                    |  |
| Services and Applications          |                       | Built-in account for guest access to t |                                                                                                    |  |
| iceAdn                             | in iceAdmin           | Built-in account for Avaya Contact C   |                                                                                                    |  |
| 💭 IUSR_                            | WC IUSR SWC           | Built-in account for Avaya Contact C   |                                                                                                    |  |

Repeat the same procedure to create "CallRecordUser" that is used for configuring in the CCT Web services for the Encore application.

| RS; Reviewed  |  |
|---------------|--|
| SPOC 6/3/2014 |  |

Solution & Interoperability Test Lab Application Notes ©2014 Avaya Inc. All Rights Reserved.

#### 7.3. Configure CCT Web Services

From the Contact Center server, navigate to menu Start  $\rightarrow$  All Programs  $\rightarrow$  Avaya  $\rightarrow$  Contact Center  $\rightarrow$  Communication Control Toolkit  $\rightarrow$  CCT Console. The CCT Admin window is displayed. In the left navigation pane, select CCT Web Services under Server Configuration. In the middle pane, enter the following highlighted fields:

- Enable CCT Web Services: Select the box.
- **Ports**: Set to "9084". Note that the **CCT Web Services** range port has to be different than SOA Web Services ports in **WS Open Interface** in the **Server Configuration** of CCMS.
- **Domain Name**: Enter "bvwdev.com".
- Enable SIP Call Recording: Select the box.
- Call Recording User Account: Enter the "AACC-HA1\CallRecordUser" as created in Section 7.2.
- **TLS Security**: Not used and therefore not selected.

| 🖀 CCTAdmin - [Console Root\Communication Control Toolkit\Server Configuration\CCT Web Services]                                              |                                                                                                    |                                                                                                    |                                                                                         |  |  |
|----------------------------------------------------------------------------------------------------|----------------------------------------------------------------------------------------------------|----------------------------------------------------------------------------------------------------|-----------------------------------------------------------------------------------------|--|--|
| 🚟 Eile Action View Favorites Window Help                                                                                                    |                                                                                                    |                                                                                                    | _ 8 ×                                                                                   |  |  |
| 🗇 🔶 🔽 🖬                                                                                                    |                                                                                                    |                                                                                                    |                                                                                         |  |  |
| Console Root  Scott Constraint Control Toolkit  Scott Bulk Provisioning Tools  Server Configuration  License Configuration  CCT Web Services | Enable CCT Web Services     SOA Configuration     Host Name:     AACC-HA1     Ports:     9084 90087     Domain Name:     bvwdev.com     Session Timeout:     120 (minutes)     Enable SIP Call Recording     Call Recording User Account:     AACC-HA1\CallRecordUser     Browse Users | ILS Security         TLS Encryption         Step 1: Certificate Signing Request (CSR)         Generate CSR         Step 2: Import Trusted Certificate Authority (CA)         CA Alias:         Import Trusted CA Certificate         Step 3: Import CSR Response Certificate         Import Certificate         Reset TLS Encryption Configuration | Actions<br>CCT Web Servic A<br>Apply changes<br>Discard chan<br>View Mindo<br>P<br>Help |  |  |

Use **System Control and Monitor Utility** tool to restart CCT services for changes above to take effect (not shown).

In order to access CCT Administration web page, the CCT server needs to be added into Contact Center Manager Administer (CCMA). Launch CCMA web page, by entering IP address or hostname of CCMA into the address box of a browser as shown below. Note that the IP address of CCMA needs to be added into the **Trusted** sites under **Security** tab of **Internet Options**. Enter the appropriate credentials to access the CCMA webpage.

| Contact Center - Manager - Login - Windows Internet Explorer |                          |                             | _ 6           |
|--------------------------------------------------------------|--------------------------|-----------------------------|---------------|
| O ♥ ▲ http://eacc-ha1/                                       |                          | 💌 🗟 🍫 🗙 🔁 Bing              | P             |
| 😭 Favorites 🛛 🙀 🔁 Suggested Sites 🔹 🙋 Web Slice Gallery 💌    |                          |                             |               |
| 🛆 Contact Center - Manager - Login                           |                          | 🟠 + 🖾 - 🖆 🖶 + Bage + Safety | y 🔹 Tools 🔹 🌘 |
| Αναγα                                                        | Contact Center - Manager | About   Change              | e Password    |
| Contact Center - Manager - Login                             |                          |                             |               |
|                                                              | Login                    |                             |               |
|                                                              | User ID Possword         |                             |               |
|                                                              |                          | Log                         | g In          |

From the Launchpad window in the CCMA web page, select Configuration.

| Contact Center - Manager                                                                                                    | About   Audit Trail   Logout                                                                                                    |
|----------------------------------------------------------------------------------------------------|----------------------------------------------------------------------------------------------------|
| Launchpad                                                                                                    |                                                                                                    |
| <ul> <li>Contact Center Management</li> <li>Access and Partition Management</li> <li>Real-Time Reporting</li> <li>Historical Reporting</li> <li>Call Recording and Quality Monitoring</li> </ul> | Image: Configuration         Image: Configuration         Image: Configuration |

From the **Configuration** page, select **Server**  $\rightarrow$  **Add Server**.

| Server       Download       Status       Launchpad       Help         Add Server       Add Server       Add Server       Edit Properties         Refresh Server       Add Server       Configuration         Refresh All Servers       • Expand a server node to view configuration resources, such as CDNs (Route Points) and DNISs. Then click a resource to add, | AVAYA                                                            | Configuration                                                                               | Logged in user: <b>webadmin   Logout</b> |
|----------------------------------------------------------------------------------------------------|------------------------------------------------------------------|---------------------------------------------------------------------------------------------|------------------------------------------|
| edit, or delete configuration data.                                                                                                    | Add Server<br>Delete Server<br>Edit Properties<br>Refresh Server | rver<br>Configuration<br>• Expand a server node to view co<br>CDNs (Route Points) and DNISs | s. Then click a resource to add,         |

The **Server Properties** window is displayed in the right pane. Enter the following highlighted fields below.

- **Type**: Select "CCT" in the drop down menu.
- Server Name: Enter name of CCT server, e.g. "AACC-HA1".
- IP Address: Enter IP address of CCT server, e.g. "10.10.97.52".
- Associated CCMS Servers: Check the radio button of present CCMS.
- **Port Number**: "8081".

Click **Submit** button to add the CCT Server.

| AVAYA                                        |                | Configuration                                                                                                    |
|----------------------------------------------|----------------|----------------------------------------------------------------------------------------------------|
|                                              | atus Launchpad | Help                                                                                                    |
| B C AACCHAT<br>B C AACCHAT<br>B C AACCHATCOT | rus Ladincipau | Server Properties          Vipe       CCT         Server Name       AACC-HA1         P Address       101037.52         Displey Name       AACC-HA1         Logn ID       Clear Association         Password       CCT         DSN Prefix       CCT         The following ODBC DSH will be automatically created for this system: CCT_135.10.97.52_DSH         Port Number       Sociation         CCT Website: URL       http:///AACC-HA1.80811WebAdmin//         Submin       Reser |

The screen below shows the newly added CCT server.

| Αναγα                                                             |               |                    | Configuration                                         | Logged in user: webadmin   Logou |
|-------------------------------------------------------------------|---------------|--------------------|-------------------------------------------------------|----------------------------------|
| Server Download Stat                                              | tus Launchpad | Help               |                                                       |                                  |
| AACC-HA1     AACC-HA1-CCT     GACC-HA1-CCT     GCT Administration |               | CCT Administration |                                                       | Server: AACC-HA1                 |
|                                                                   |               |                    | CCT Administration URL http://AACC-HA1:8081/WebAdmin/ |                                  |
|                                                                   |               |                    | Launch CCT Console                                    |                                  |

Click **Launch CCT Console** as seen in the screen above to launch the CCT Administration webbased console, the CCT Administration console is displayed as shown below.

| Αναγα                                                         | CCT Administration Logged in as webadmin                   |
|---------------------------------------------------------------|------------------------------------------------------------|
| Coars<br>- Users<br>- Workstations<br>• Groups<br>• Providers |                                                            |
|                                                               | Avaya Aura Contact Center<br>Communication Control Toolkit |
|                                                               | Manage your Communication Control Toolkit                  |

Solution & Interoperability Test Lab Application Notes ©2014 Avaya Inc. All Rights Reserved. In the left navigation pane, right click on **Users** and **Add new user** (not shown) to add "CallRecordUser" as shown in the screen below. This is the same user configured in **Section 7.2**.

| Αναγα                                                                                               | CCT Admini      | stration Logged in as webadmin<br>Help |
|----------------------------------------------------------------------------------------------------|-----------------|----------------------------------------|
| <ul> <li>Users</li> <li>Workstations</li> <li>Groups</li> <li>Providers</li> <li>Passive</li> </ul> | Update CCT User |                                        |

In the left navigation pane, expand **Providers** and select **Passive**. The **Update CCT Provider** page is displayed in the right pane, enter the following highlighted fields as shown below and click the **Save** button to save changes.

| AVAYA                                                                      | CCT Administration                                                                                                    | Logged in as webadmin<br>Help |
|----------------------------------------------------------------------------|----------------------------------------------------------------------------------------------------|-------------------------------|
| Users<br>- Users<br>- Workstations<br>• Groups<br>• Providers<br>• Passive | Update CCT Provider   Basic Provider Information  Provider Name Passive IP Address 10.10.97.52 Port 5060  Provider Type SIP Contact Center  Provider Type SIP Contact Center  Provider Configuration  Transport TCP |                               |
|                                                                            |                                                                                                    |                               |

# 8. Configure dvsAnalytics Encore

This document assumes that the Encore system is already installed and configured by dvsAnalytics engineer. This section provides the following steps to configure the Encore system.

The Encore system integrates with the Avaya system. This integration allows the Encore system to successfully perform the following functions:

- Audio Collection Capture the audio that needs to be recorded.
- Recording Control Receive the necessary events that signal when Encore must start and stop recording.
- Data Capture Receive data associated with the call

#### 8.1. Configure the AES TSAPI Client

From Encore server navigate to Program files\Avaya\AE Services\TSAPI Client, or using the shortcut Start  $\rightarrow$  Programs  $\rightarrow$  Avaya AE Services  $\rightarrow$ TSAPI Client, right-click on the file TSLIB.INI and select Open with Notepad to edit this file.

In the **Telephony Servers** section, enter the IP address/host name and port number of the Application Enablement Service server where the TSAPI Service is running. In the screen below the IP address is "10.10.98.17" and the port number is "450", so the entry is shown as "10.10.98.17=450". Retain default values for other fields. Save the file when finished.

```
📕 TSLIB.INI - Notepad
File Edit Format View Help
  TSLIB.INI - Windows Telephony Services Library Configuration File
; Blank lines and lines beginning with ";" are ignored.
[Telephony Servers]
127.0.0.1=450
 List your Telephony Servers and Application Enablement (AE) Services servers that offer TSAPI Telephony Services above.
  Each entry must have the following format:
  host_name=port_number
; where:
  - host_name is either the domain name or IP address of the AE Services
     server.
     port_number is the TSAPI Service port number. The default port number
     used by AE Services is 450.
  For example:
;
aeserver.mydomain.com=450
; 192.168.123.45=450
; <u>3ffe:ffff:100</u>:f101:2e0:18ff:fe90:9205=450
10.10.98.17=450
 [⊂onfiq]
```

#### 8.2. Configure CT Gateway for TSAPI

From the Encore server, navigate to **D: \EncData\Config\CTGateway**. Copy and rename the default **ctisetup.ini** file to **CTIsetup-AvayaTSAPI.ini**. Double click on this file. Locate the following lines in the INI file and verify the values match the example below:

Scroll to the **Agents** section. Under **Agent1**, set **ID** to the first agent station extension from **Section 5.3**. **EncorePort** is set to a unique value for each agent that corresponds to the physical port where the passive tap for this extension is terminated. **EncoreUnit** is set to the value of the Recording Unit used for passive recording. During compliance testing it was set to "1". Create additional agent parameter lines as necessary when more than one agent is being monitored.

| aTSAF        | PI.ini - Notepad |
|--------------|------------------|
| <u>V</u> iew | <u>H</u> elp     |
|              |                  |
|              |                  |
|              |                  |
|              |                  |

Use the **Desktop Manager setup** tool to launch CT Gateway for AvayaTSAPI. Right-click on the **Desktop Manager** icon in the system tray, select **Configuration** (screen not shown). The **Desktop Manager setup** window is displayed.

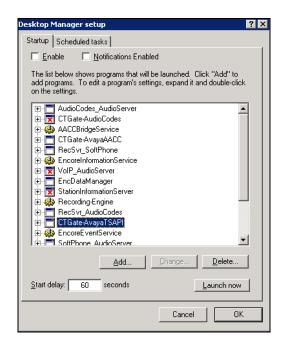

Solution & Interoperability Test Lab Application Notes ©2014 Avaya Inc. All Rights Reserved. Click Launch Now to launch CT Gateways. The CTISetup-AvayaTSAPI.ini-CTI Gateway (AvayaTSAPI) window is displayed as seen below.

| 🙀 CTISetup-AvayaTSAPI.ini - CT Gateway (AvayaTSAPI)                 |  |
|---------------------------------------------------------------------|--|
| <u>Eile Edit View Diagnostics PBX H</u> elp                         |  |
| Removing calls older than 43200 second(s)<br>Removed 0 old call(s). |  |

From the above screen, continue to navigate to **PBX**  $\rightarrow$  **Configuration** (not shown). The **PBX interface setup** window is displayed. Select the Tlink **AVAYA#CLAN2#CSTA#AES63** as configured in **Section 6.3** in the dropdown menu. Enter "test" in the **Login ID** box and its password in the **Password** and **Confirm Password** boxes. The ID "test" is configured in **Section 6.4**. Click **OK** button to complete and shut down the **CTGate-AvayaTSAPI**.

| PBX interface setup<br>Click on drop-down button below to select<br>AVAYA#CLAN2#CSTA#AES63<br>AVAYA#CLAN2#CSTA#AES63                                                                                                    | ta_Iserver       |  |
|----------------------------------------------------------------------------------------------------|------------------|--|
| AVAYA#CLAN2#CSTA-S#AES63 "Login ID test "Bassword International International Internat | Confirm password |  |
| Alarm on Monitor-ended event     Alarm on device monitor failure     "≜gent list from ACD                                                                                                    | Debug logging 9  |  |
| * Requires restart of CTGateway                                                                                                    | Cancel           |  |

Use the **Desktop Manager Setup** application to launch the **CTGate-AvayaTSAPI** application again.

### 8.3. Configure CT Gateway for Contact Center Data Collection

From the Encore server navigate to\EncData\Config\CTGateway. Copy and rename the default ctisetup.ini file to CTISetup-AvayaAACC.ini. If no ctisetup.ini exists, find the default file in the SampleINI folder. Double-click on the CTISetup-AvayaAACC.ini file to edit. Locate the following lines in the INI file and verify the values match the example below.

In the **Agents** section, set **ID** to the first agent station extension from **Section 5.3**. Set **EncorePort** to a unique value per agent that corresponds to the physical port where the passive tap for this extension is terminated. **EncoreUnit** is set to the value of the Recording Unit used for passive recording. During compliance testing it was set to "1". Create additional agent parameter lines as necessary when more than one agent is being monitored.

| E                    | TISet        | up-Avay         | /aAAC | C.ini - N    | lotepad |
|----------------------|--------------|-----------------|-------|--------------|---------|
| <u>F</u> ile         | <u>E</u> dit | F <u>o</u> rmat | ⊻iew  | <u>H</u> elp |         |
| #ĪD                  | CD1]<br>=290 | 0               |       |              |         |
| # =<br>#<br># A<br># | gent         | s               |       |              |         |
| ID=<br>Enc           |              |                 |       |              |         |
| ĨD=<br>Enc           |              |                 |       |              |         |

Use the **Desktop Manager Setup** tool to launch the **CTGate-AvayaAACC** application.

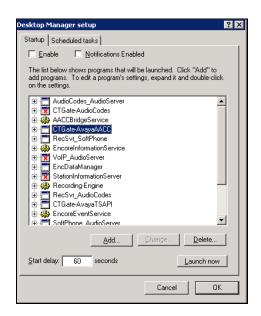

RS; Reviewed SPOC 6/3/2014 Solution & Interoperability Test Lab Application Notes ©2014 Avaya Inc. All Rights Reserved. 25 of 31 Encore-AACC63DT The **CTISetup-AvayaAACC.ini-CT Gateway (AvayaAACC)** window is displayed as seen below.

Elle Edit View Diagnostics PBX Help REC: Snd ASSIGN (1:2 fldSkillSet "Sales")

From the above screen, continue to navigate to **PBX**  $\rightarrow$  **Configuration** (not shown). The **PBX interface setup** window is displayed. Enter the values as highlighted in the screen below.

AACC Communication Control ToolKit (CCT) Web services section:

- CCT Server name/IP address: Enter IP address of CCT server "10.10.97.52"
- CCT web services port: "9084" as configured in Section 7.3
- AACC SIP Domain: "bvwdev.com" as configured in Section 7.3.
- **CCT web service user ID**:, "AACC-HA1\CallRecordUser" as configured in **Section 7.2**.
- CCT web service user password: The password that was configured in Section 7.2.
- **Confirm CCT web service user password**: Same as above.

AACC Contact Center Manager Administrator (CCMA) web services section.

- **CCMA Server name / IP Address**: Enter the IP address of CCMA server which is "10.10.97.52".
- CCMA web service user ID: Enter the appropriate user ID to login to CCMA
- **CCMA web service user password**: Enter the password valid for the above user.
- **Confirm CCMA web service user password**: Same as above.

Retain default values for other fields in this section.

#### Encore AACC Bridge Windows service section.

• Server name / IP address: Enter the IP address of Encore server "10.10.97.57" that was used during cmplaice testing.

Retain default values for other fields in this section.

| PBX interface setup                                                 | ? ×                    |  |  |  |  |  |  |
|---------------------------------------------------------------------|------------------------|--|--|--|--|--|--|
| AACC Communication Control ToolKit (CCT) Web set                    | rvices                 |  |  |  |  |  |  |
| *CC <u>T</u> Server name / IP address:                              | 10.10.97.52            |  |  |  |  |  |  |
| *CCT web services port:                                             | 9084                   |  |  |  |  |  |  |
| *AACC SIP <u>D</u> omain:                                           | bvwdev.com             |  |  |  |  |  |  |
| *CCT web service <u>u</u> ser ID:                                   | AACC-HA1\CallRecordUse |  |  |  |  |  |  |
| *CCT web service user password:                                     | *****                  |  |  |  |  |  |  |
| Confirm CCT web service user password :                             | *****                  |  |  |  |  |  |  |
|                                                                     |                        |  |  |  |  |  |  |
| AACC Contact Center Manager Administration (CCM/                    | A) web services        |  |  |  |  |  |  |
| *CCM <u>A</u> Server name / IP address:                             | 10.10.97.52            |  |  |  |  |  |  |
| *CCMA web services port:                                            | 80                     |  |  |  |  |  |  |
| *CCMA <u>w</u> eb service user ID:                                  |                        |  |  |  |  |  |  |
| *CCMA web service user passwo <u>r</u> d:                           | ******                 |  |  |  |  |  |  |
| Confirm CCMA web service user password :                            | *****                  |  |  |  |  |  |  |
| Encore AACC Bridge Windows service                                  |                        |  |  |  |  |  |  |
| * <u>S</u> erver name / IP address:                                 | 10.10.97.57            |  |  |  |  |  |  |
| CT Gateway connects to this IP Port:                                | 1566                   |  |  |  |  |  |  |
| AACC connects to one of these IP Ports<br>(2702 - 2706):            | 2705                   |  |  |  |  |  |  |
| ✓ *Delay e <u>v</u> ents by     500     ms     Debug logging level: | Add memo to log file   |  |  |  |  |  |  |
|                                                                     |                        |  |  |  |  |  |  |
| * Requires restart of CTGateway                                     |                        |  |  |  |  |  |  |
| OK Cance                                                            | el                     |  |  |  |  |  |  |

Click **OK** button to complete and shut down the **CTGate-AvayaAACC**. Use the **Desktop Manager Setup** application to launch the **CTGateway** for the **CTGate-AvayaAACC** application again.

### 9. Verification Steps

The following are typical steps to verify the integration between Encore application and Contact Center, Application Enablement Services, Session Manager and Communication Manager.

• Check status of the AudioCodes Recording at the Encore server. Screen below shows the AudioCodes Recording Server in the process of a recording. Verify that the port is busy and the proper status of the recording is seen.

|                                                                                  | الإشر                                                                                                    | Audio Se                                                                              | rver Cor                                                              | ntrol Pro                                                       | gram                                            |                    |    |      |              |    |       |  |
|----------------------------------------------------------------------------------|----------------------------------------------------------------------------------------------------|---------------------------------------------------------------------------------------|-----------------------------------------------------------------------|-----------------------------------------------------------------|-------------------------------------------------|--------------------|----|------|--------------|----|-------|--|
|                                                                                  |                                                                                                    | st, select t<br>control.                                                              | he Audio                                                              | DII type                                                        | Audio                                           | Codes              |    |      | •            |    |       |  |
|                                                                                  | Γ                                                                                                    | Close A                                                                               | udio Servi                                                            | er                                                              | Make                                            | e it Visible       |    | Make | it Invisible | e  |       |  |
| AudioCo<br>File <u>S</u> etup                                                    | des Recor<br>Diagnostic                                                                                                    | ding Serve<br>s <u>H</u> elp                                                          | r : unit 1                                                            |                                                                 |                                                 |                    |    |      |              |    |       |  |
|                                                                                  |                                                                                                    |                                                                                       |                                                                       |                                                                 | Becordi                                         | ng Ports           |    |      |              |    | 1     |  |
| 1                                                                                | 2                                                                                                    | 3                                                                                     | 4                                                                     | 5                                                               | 6                                               | 7                  | 8  | 9    | 10           | 11 | 12    |  |
| 13                                                                               | 14                                                                                                    | 15                                                                                    | 16                                                                    | 17                                                              | 18                                              | 19                 | 20 | 21   | 22           | 23 | 24    |  |
| Connectio<br>RecEngin                                                            |                                                                                                    | Con<br>Yes                                                                            | nected                                                                | Connectic<br>11/25 15:                                          |                                                 | IP Addr<br>127.0.0 |    |      |              |    |       |  |
| 12/02-10.1<br>12/02-10.1<br>12/02-10.1<br>12/02-10.1<br>12/02-10.1<br>12/02-10.1 | 04:01 Snd <f<br>14:48 Rev<f<br>14:48 Snd<f<br>14:55 Rev<f<br>14:55 Snd<f<br>14:55 Snd<f<br>16:08 Rev<f< td=""><td>RecEngine&gt;:<br/>RecEngine&gt;<br/>RecEngine&gt;:<br/>RecEngine&gt;:<br/>RecEngine&gt;:<br/>RecEngine&gt;:</td><td>Start: 1:2:<br/>Start Statu<br/>Stop: 1:2:<br/>Stop Statu<br/>Start: 1:1:</td><td>1 D:\EncDa<br/>is: 1:2:1 {Ma<br/>1<br/>is: 1:2:1 Sud<br/>1 D:\EncDa</td><td>ata\OD\01Z<br/>axRecTime<br/>ccess<br/>ata\OE\01Z1</td><td>= 1800} Re</td><td>_</td><td></td><td></td><td></td><td>Clear</td><td></td></f<></f<br></f<br></f<br></f<br></f<br></f<br> | RecEngine>:<br>RecEngine><br>RecEngine>:<br>RecEngine>:<br>RecEngine>:<br>RecEngine>: | Start: 1:2:<br>Start Statu<br>Stop: 1:2:<br>Stop Statu<br>Start: 1:1: | 1 D:\EncDa<br>is: 1:2:1 {Ma<br>1<br>is: 1:2:1 Sud<br>1 D:\EncDa | ata\OD\01Z<br>axRecTime<br>ccess<br>ata\OE\01Z1 | = 1800} Re         | _  |      |              |    | Clear |  |

• To verify information and play back for the call recording above, from workstation PC with sound card and speaker equipped launch a browser and enter the link below: <a href="http://10.10.97.57/Encore">http://10.10.97.57/Encore</a> in the browser where "10.10.97.57" is the IP address of the Encore server. The screen below shows the detailed information of the call recordings. Verify the call data of the recording call such as Agent Login ID, ACD number, Skillset, and Agent name...etc. Click **Play** button at the bottom to check the audio quality of the recorded call.

| 🔺 <u> </u> Libraries   | Library: System Playl  |                      | s: 125 Selected I | tems: 1    |            |       |        |                |             |                          |                |                  |                   | - 2       |
|------------------------|------------------------|----------------------|-------------------|------------|------------|-------|--------|----------------|-------------|--------------------------|----------------|------------------|-------------------|-----------|
| System Library         |                        |                      |                   |            |            |       |        |                |             |                          |                |                  |                   |           |
| Public Library         | Date T                 | Duration T Extension | T ACD Number T    | ACD Name T | Skillset T | ANI T | DNIS T | Call Direction | Call Type T | Consultation call $\tau$ | Agent Login ID | Other Party Name | T Other Party Num | ber T Rei |
| Group Library          | 11/28/2013 12:34:03 PM | 00:00:15 53012       |                   |            |            | 53012 | 53113  | Outgoing       | Internal    | ✓                        |                |                  | 53113             | н.:       |
| All Shared Libraries   | 11/28/2013 12:33:38 PM | 00:00:21 53012       | 4002              |            | Sales      | 4002  | 53012  | Incoming       | External    |                          | 53012          |                  | 4002              | Ag        |
| All Member Libraries   | 11/28/2013 9:40:42 AM  | 00:00:40 53012       | 4002              |            | Sales      | 4002  | 53012  | Incoming       | External    |                          | 53012          |                  | 4002              | Ag        |
|                        | 11/28/2013 9:35:37 AM  | 00:00:16 53012       | 4002              |            | Sales      | 4002  | 53012  | Incoming       | External    |                          | 53012          |                  | 4002              | Ag        |
| A 🛃 Shared Playlists   | 11/28/2013 9:34:39 AM  | 00:00:16 53012       | 4002              |            | Sales      | 4002  | 53012  | Incoming       | External    |                          | 53012          |                  | 4002              | Ag        |
| G Date                 | 11/28/2013 9:26:44 AM  | 00:00:09 53012       |                   |            |            | 54008 | 53012  | Incoming       | External    |                          |                |                  | 54008             | н.3       |
| S Most Recent<br>Today | 11/28/2013 9:25:38 AM  | 00:00:10 53012       |                   |            |            | 53113 | 53012  | Incoming       | Internal    |                          |                |                  | 53113             | н.з       |
| S Yesterday            | 11/28/2013 9:24:56 AM  | 00:00:10 53012       |                   |            |            | 53012 | 54008  | Outgoing       | External    |                          |                |                  | 54008             | н.:       |
| My Playlists           | 11/28/2013 9:24:19 AM  | 00:00:07 53012       |                   |            |            | 53012 | 53113  | Outgoing       | Internal    |                          |                |                  | 53113             | н.:       |
| All Shared Plavlists   | 11/28/2013 9:19:50 AM  | 00:00:08 53012       |                   |            |            | 53012 | 54008  | Outgoing       | External    |                          |                |                  | 54008             | н.3       |
| All Member Plavlists   | 11/28/2013 9:16:56 AM  | 00:00:08 53012       | 4002              |            | Sales      | 4002  | 53012  | Incoming       | External    |                          | 53012          |                  | 4002              | Ag        |
|                        | 11/27/2013 11:45:48 AM | 00:00:09 53041       |                   |            |            | 53113 | 53041  | Incoming       | Internal    |                          |                |                  | 53113             | DC        |
|                        | 11/27/2013 11:42:21 AM | 00:00:13 53041       |                   |            |            | 53113 | 53041  | Incoming       | Internal    |                          |                |                  | 53113             | DC        |
|                        | 11/27/2013 11:36:59 AM | 00:00:11 53041       |                   |            |            | 53041 | 53012  | Outgoing       | Internal    |                          |                | H.323, 53012     | 53012             | DC        |
|                        | 11/27/2013 11:36:59 AM | 00:00:11 53012       |                   |            |            | 53041 | 53012  | Incoming       | Internal    |                          |                | DCP 53041        | 53041             | H.3       |
|                        | 11/27/2013 11:35:21 AM | 00:00:12 53041       |                   |            |            | 53113 | 53041  | Incoming       | Internal    |                          |                |                  | 53113             | DC        |
|                        | 11/27/2013 9:16:20 AM  | 00:00:05 53012       |                   |            |            | 4002  | 53012  | Incoming       | External    |                          |                |                  | 4002              | н.3       |
|                        | 11/27/2013 9:12:20 AM  | 00:00:07 53012       |                   |            |            | 4002  | 53012  | Incoming       | External    |                          |                |                  | 4002              | н.3       |

## 10. Conclusion

All test cases in the test plan were executed and passed. The dvsAnalytics Encore application Version 2.3.5 using Station-side TDM is considered to successfully integrate with Avaya Aura® Contact Center Release 6.3, Avaya Aura® Session Manager 6.3, Avaya Aura® Communication Manager 6.3 and Avaya Aura® Application Enablement Services 6.3.

### 11. Additional References

The following Avaya product documentation is available at <u>http://support.avaya.com</u>.

- [1] Administering Avaya Aura® Communication Manager, October 2013, Release 6.3 Document 03-300509 Issue 9.
- [2] Administering Avaya Aura® Session Manager, October 2013, Release 6.3, Document 03-603324.
- [3] Administering Avaya Aura® System Manager, October 2013, Release 6.3.
- [4] Avaya Communication Installation and Commissioning, Doc# NN43041-310, Issue 05.04, Date May 2011.
- [5] Avaya Aura® Contact Center SIP Commissioning, Doc# NN44400-511.
- [6] Avaya Aura® Contact Center Configuration Avaya Aura Unified Communications Platform Integration, Doc# NN44400-521.
- [7] Avaya Aura® Application Enablement Services Administration and Maintenance Guide, Release 6.3, Issue 2, October 2013

The following product documentation is available on contacting dvsAnalytics.

- [1] Avaya Aura<sup>™</sup> Communication Manager TSAPI Integration Guide, Release 2.3.5, November 18, 2013
- [2] Avaya Aura<sup>™</sup> Communication Manager TSAPI Installation Addendum, Release 2.3.5, November 19, 2013

#### ©2014 Avaya Inc. All Rights Reserved.

Avaya and the Avaya Logo are trademarks of Avaya Inc. All trademarks identified by ® and <sup>TM</sup> are registered trademarks or trademarks, respectively, of Avaya Inc. All other trademarks are the property of their respective owners. The information provided in these Application Notes is subject to change without notice. The configurations, technical data, and recommendations provided in these Application Notes are believed to be accurate and dependable, but are presented without express or implied warranty. Users are responsible for their application of any products specified in these Application Notes.

Please e-mail any questions or comments pertaining to these Application Notes along with the full title name and filename, located in the lower right corner, directly to the Avaya DevConnect Program at <u>devconnect@avaya.com</u>.